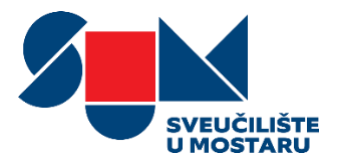

# GOOGLE ZNALAC

*Upute za izradu profila*

*SUMIT*

*Centar za informacijske tehnologije Sveučilišta u Mostaru*

*Svibanj 2018.*

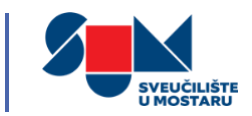

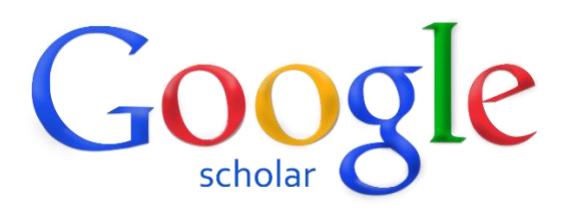

**Google Znalac** (engl. *Google Scholar*) pruža jednostavan način za široko pretraživanje stručne i znanstvene literature. S jednog mjesta omogućava pretraživanje mnogih disciplina i izvora, uključujući članke, teze, knjige, sažetke, od akademskih istraživača, profesionalnih društava, online repozitorija i drugih web stranica.[1]

Značajke Google znalca

- Pretraživanje znanstvene literature s jednog mjesta
- Istraživanje povezanih radova, citata, autora i publikacija
- Pronalazak literature na web-u
- Praćenje najnovijih istraživanja i dostignuća iz bilo kojeg područja
- Provjeravanje tko navodi Vaše publikacije, te izrada javnog profila autora

Cilj Google Znalaca je rangirati znanstvene dokumente, prateći pri tome gdje su objavljeni, tko ih je napisao, kao i koliko često i kada su citirani u drugoj znanstvenoj literaturi. Za sve pronađene radove, Google Znalac ima poveznicu na digitalne ili fizičke kopije članaka, što uključuje i puni pristup radovima.

Bitno je naglasiti kako je Google Znalac besplatan, što mu je jedna od glavnih prednosti, u odnosu na komercijalne baze. Pouzdanost Znalca za pronalazak dokumenata na Webu iznosi 90%. Pomoću njega, pojedinac ili organizacija mogu javno dokazati utjecaj svog znanstvenog rada.

## Zašto koristiti Google znalac?

Prenosimo preporuku Rektorskog zbora Republike Hrvatske[2] zašto koristiti Google Znalac:

"*Google Znalac je najbolji dostupni alat za procjenjivanje vidljivosti znanstvenih publikacija (radova, knjiga, doktorata i sl.). Jednostavnost i besplatnost pristupa, demokratičnost i javna dostupnost (mogućnost formiranja personaliziranih profila – od pojedinca do institucija) omogućuje javno prikazivanje vidljivosti znanstvenog rada na način da pojedinac ili organizacija odlučuje što će javno prikazati. Prilikom vrednovanja nečijeg znanstvenog rada (pojedinca, organizacijske jedinice, sastavnice sveučilišta itd.) i njegova javnog utjecaja (impact) pogrešno se koncentrirati samo na numeričke podatke (npr. citiranost), rangiranje rada ili časopisa, bilo da se radi o rangiranju koje provodi Google Znalac, Web of Science (impact factor) ili Scopus (SJR). Procjenu nečijeg znanstvenog rada i utjecaja treba temeljiti na istorazinskoj procjeni (peer review) – glavnim alatom procjene koji je razvijen u akademskom svijetu. Peer review treba bolje strukturirati, čim više koristiti podatke i činjenice koje obilježavaju nečiji znanstveni rad i lokalni (razvoj odjela ili fakulteta, razvoj struke, održavanje znanstvene baze itd.) i globalni utjecaj (impact znanstvenog časopisa, globalna citiranost itd.) nečijeg znanstvenog rada. Pritom valja držati do činjenice da se nečiji znanstveni utjecaj (pojedinca ili organizacije) temelji ne samo na objavljenim znanstvenim radovima već i na daleko široj paleti dokumentabilnih aktivnosti. To znači da je ukupan portfelj pojedinca ili* 

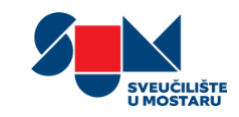

*organizacije kojeg je potrebno vrednovati daleko širi i treba biti dovoljno širok da može prihvatiti sve ono što je relevantno za pojedinca, organizaciju, područje ili lokalnu i globalnu zajednicu. Za takav pristup potreban je alat koji će omogućiti dokumentabilan pristup informacijama i činjenicama. Takav alat potrebno je razvijati na razini znanstvenog sustava (države ili sveučilišta) a u pozadini koristiti najbolji postojeći pretraživač. Google Znalac je, u tom kontekstu, potrebno shvatiti kao najbolji alat kojeg imamo na raspolaganju a sve sustave koji se razvijaju lokalizirano prilagoditi na način da mogu bez poteškoća komunicirati i izmjenjivati podatke s Google Znalcem."*

## Kako izraditi Google Znalac profil?

- i. Google Znalac profil potrebno je izraditi koristeći **službeni** mail fakulteta. Ukoliko nemate službeni mail na fakultetu potrebno ga je kreirati. Za izradu službenog maila možete se javiti kontakt osobi na svojoj sastavnici. Popis kontakt osoba imate na linku: [http://gsuite.sum.ba](http://gsuite.sum.ba/) . Ukoliko imate napravljen Google Znalac profil **preskočite** korake (i. i ii.) i samo uredite vaše podatke po uputama. Podatke možete urediti klikom na "olovku" kraj vašeg imena (*slika 1*.)
- ii. Klikom na link:<https://scholar.google.hr/> otvarate početnu stranicu Google Znalca i potrebno je na vrhu stranice kliknuti na "Moj profil".
- iii. Tražena polja popunite na sljedeći način (*slika 2.*):
	- a. Ime: Upišite ime kojim potpisujete radove.
	- b. Afilijacija: **University of Mostar**, (**bitno je navesti University of Mostar i postaviti zarez i razmak prije sastavnice**) možete još i dodati vašu sastavnicu npr. Faculty of Science and Education (ispred ustanove je poželjno navesti i radno mjesto: *Teaching Assistant, Research Assistant, Lecturer, Assistant Professor, Associate Professor, Full Professor, Professor Emeritus*).
	- c. E-adresa za potvrdu: **Obavezno** je korištenje e-mail adrese pri instituciji, npr. *[ime.prezime@fpmoz.sum.ba](mailto:ime.prezime@fpmoz.sum.ba)*
	- d. Područja zanimanja: Potrebno je upisati šest ključnih fraza koje opisuju vaše područje interesa (preporuka je koristiti engleski jezik), npr. *Artificial Intelligence, Molecular biology, Climatology, Bioorganic Chemistry.* Ukoliko surađujete s nekim od kolega na istom području, poželjno je koristiti iste fraze.
	- e. Početna stranica: Preporuka je staviti poveznicu na web adresu vaše osobne fakultetske stranice (osobni profil) ako ga nemate postavite samo web stranicu fakulteta.

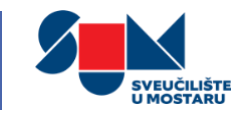

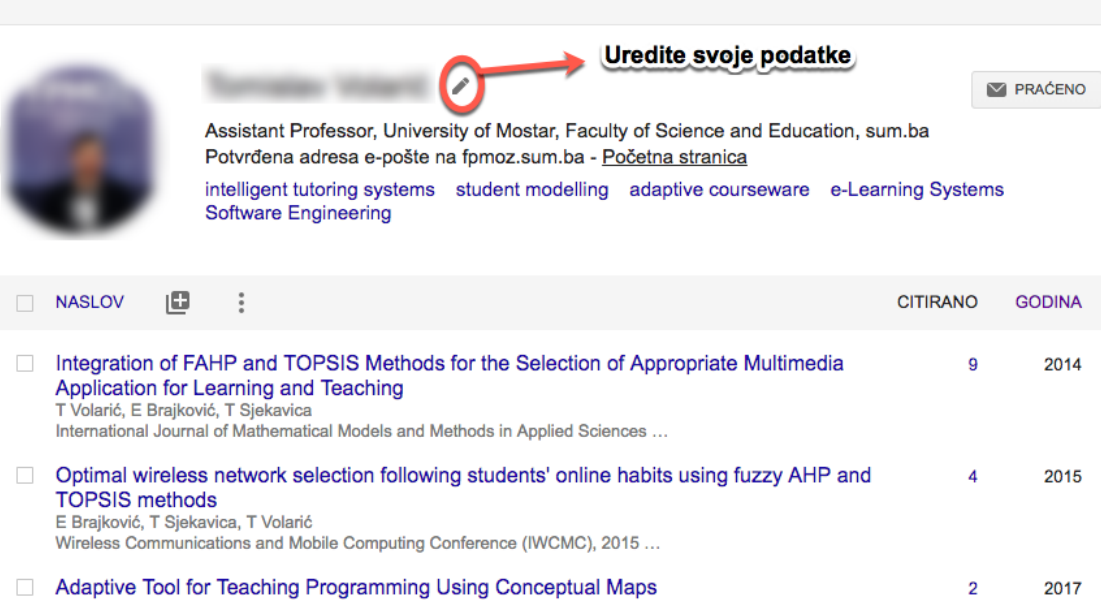

#### **Slika 1 Uredite svoje podatke ako već imate Google Znalac profil**

#### Name

#### Ime i Prezime

T Volarić, D Vasić, E Brajković

Full name as it appears on your articles

Advanced Technologies, Systems, and Applications, 335-347

#### **Affiliation**

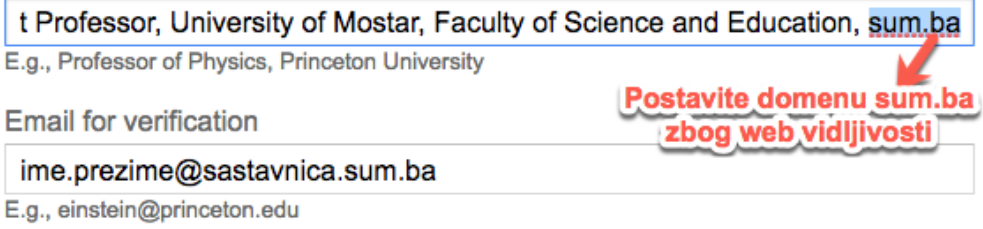

#### Areas of interest

Postavite područje vašeg istraživanja (možete postaviti više kategorija)

E.g., general relativity, unified field theory

#### Homepage (optional)

može i web stranica fakulteta ako nemate službenu web stranicu profila E.g., http://www.princeton.edu/~einstein

**Next** 

**Slika 2 Prvi korak – Postavite svoje podatke**

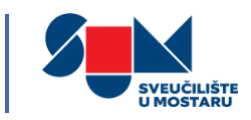

- iv. Nakon što ste popunili tražena polja i kliknuli na "Sljedeći korak" vidjeti ćete skupinu članaka koje su napisali ljudi sa imenom sličnim Vašemu. Odaberite "Dodaj sve članke" pored grupe koji su Vaši ili "Prikaži sve članke" kako biste dodali pojedini članak iz grupe radova. Ako u tim grupama ne vidite svoje radove, klikom na "Pretraži članke" ćete pretražiti bazu i zatim pojedinačno dodati radove.
- v. Nakon što ste dodali članke Google će Vam postaviti upit što je potrebno učiniti kada se promijene podaci o radovima u Google Znalcu. Možete odabrati automatsku primjenu ažuriranja za svoj profil ili opciju pregledavanja radova prije postavljanja na profil. Preporuka je odabir automatskog postavljanja radova. Uvijek naknadno možete promijeniti odluku u postavkama.
- vi. Konačno, došli ste do koraka kada ćete vidjeti svoj profil. Dodatno možete dodati profesionalnu fotografiju za profil i ponovno provjeriti članke koje ste dodali.
- vii. Sada se prijavite na sveučilišni e-mail i provjerite pristiglu poštu, te kada otvorite email od Google Znalca kliknite na poveznicu za **potvrdu/verifikaciju** profila.
- viii. Kada ste zadovoljni postavkama profila, vrijeme je da učinite profil **javnim**, kako bi se Vaše ime moglo pojavljivati u pretraživanjima Google Znalca.
- ix. Kako biste dodali članke koje ste eventualno preskočili ili da biste ručno unijeli rad, potrebno je kliknuti na neku od sljedećih opcija (*slika 3.*) :

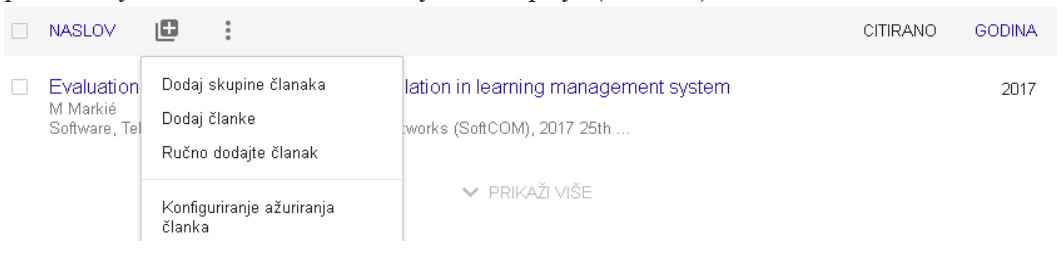

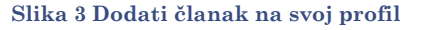

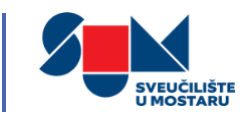

Za ručni unos članka popunite sljedeća polja, promjene koje unesete spremate klikom na plavi znak u gornjem desnom kutu prozora (*slika 4.*) :

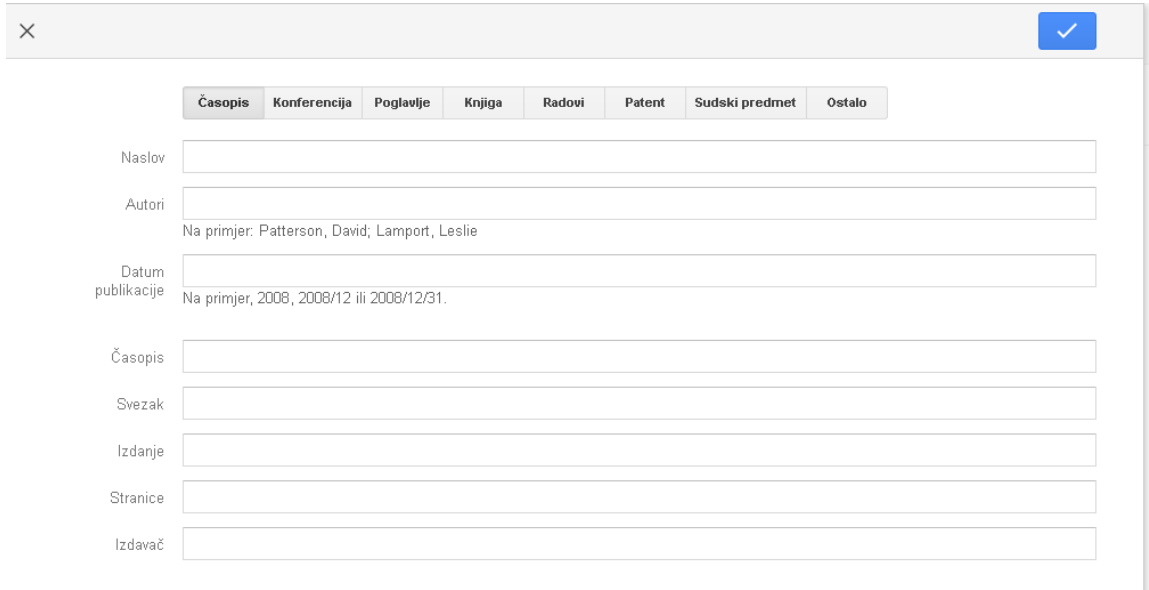

#### **Slika 4 Ručni unos članka na profil**

- x. Poželjno je dodati suautore i suradnike, što možete klikom na "Uredite" u gornjem desnom kutu ekrana, nakon čega će Vam se otvoriti prozor za pretraživanje, u koji upisivanjem imena možete pretraživati suradnike, te klikom na ikonu  $\oplus$  dodati one koje želite.
- xi. Na *slici 5.* možete pogledati konačan izgled profila na Google Znalcu.

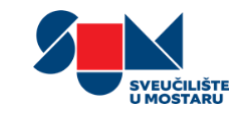

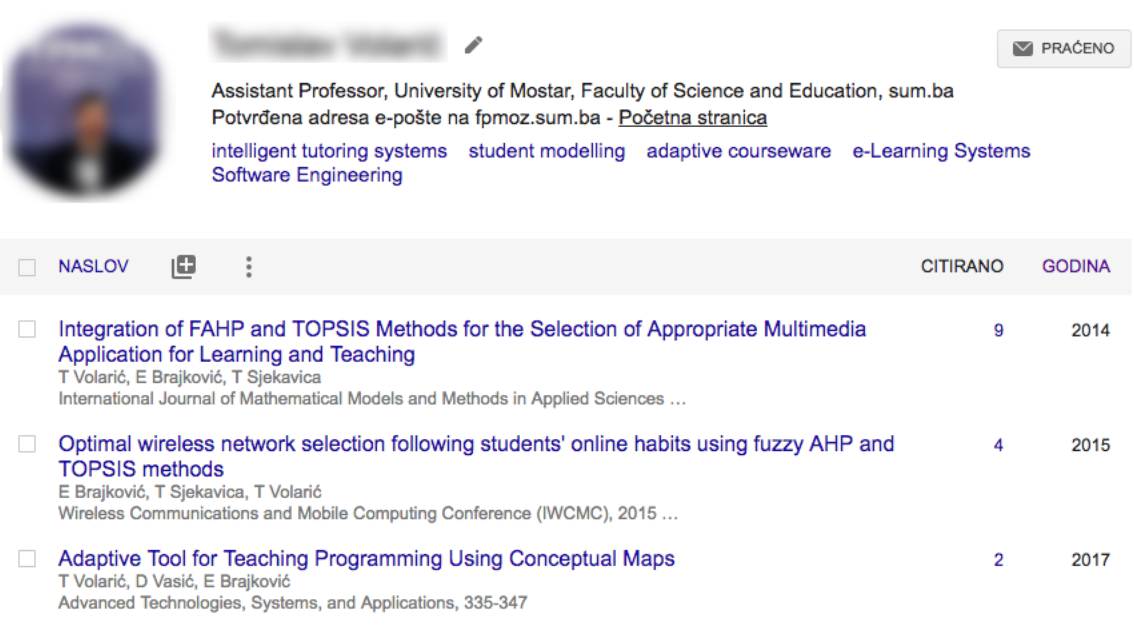

**Slika 5 Konačan izgled profila na Google Znalcu**

# Mjerni podaci Google Znalca

Mjerni podaci Google znalca pružaju jednostavan način da autori brzo izmjere vidljivost i utjecaj nedavnih članaka u znanstvenim publikacijama. Mjerni podaci Google Znalca zapravo sažimaju nedavne navode mnogih publikacija, kako bi pomogli autorima pri donošenju odluka o tome gdje će objaviti nova istraživanja.[3]

Za početak, možete pregledavati vodećih 100 publikacija na nekoliko jezika, redom prema petogodišnjem h-indeksu i h-medijanu. Da biste vidjeli koji su članci u publikaciji najviše citirani i tko ih je navodio, kliknite na h indeks da biste pregledali članke, kao i citate na kojima počivaju mjerni podaci.

U nastavku objašnjavamo pojedine mjerne pokazatelje koje Vam Google nudi na osobnom profilu (*slika 6.*) :

- **Citati**: označava koliko je puta Vaš članak netko citirao, u prvom stupcu imamo prikaz ukupnog broja navoda, a u drugom stupcu prikaz posljednjih pet godina.
- **H-indeks**: označava najveći broj *h* takav da *h* publikacija ima barem *h* citata.
- **i10-indeks**: označava broj publikacija koje imaju najmanje 10 citata.

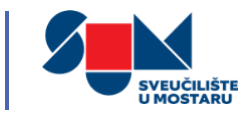

| Citirano                         |                 | PRIKAŽI SVE   |
|----------------------------------|-----------------|---------------|
|                                  | Sve             | Od 2013.      |
| Citati<br>H-indeks<br>i10-indeks | 611<br>12<br>19 | 201<br>9<br>8 |
|                                  |                 | 60            |
|                                  |                 | 30            |
| 2012<br>2013<br>2014<br>2011     | 2015<br>2016    | 2017<br>2018  |

**Slika 6 Mjerni podaci Google Znalca**

## Reference

•

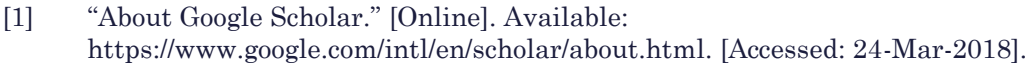

- [2] Rektorski zbor Republike Hrvatske, "Korištenje Google Znalca za razvoj institucijskih portfelja i vrednovanje znanstvenog rada," Zagreb, 2016.
- [3] "Google Scholar Metrics." [Online]. Available: https://www.google.com/intl/en/scholar/metrics.html. [Accessed: 24-Mar-2018].